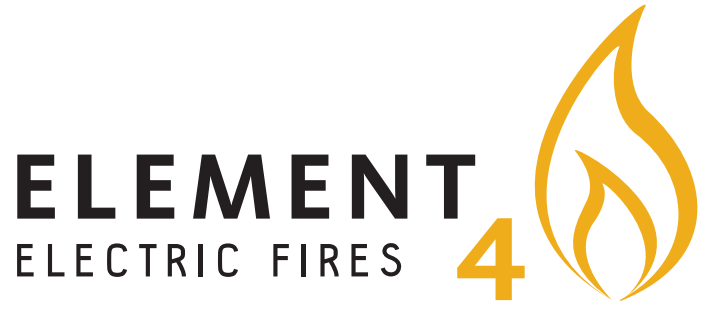

KOPPEL INSTRUCTIES VOOR ALLE ELEMENTY CLUB-E MODELLEN

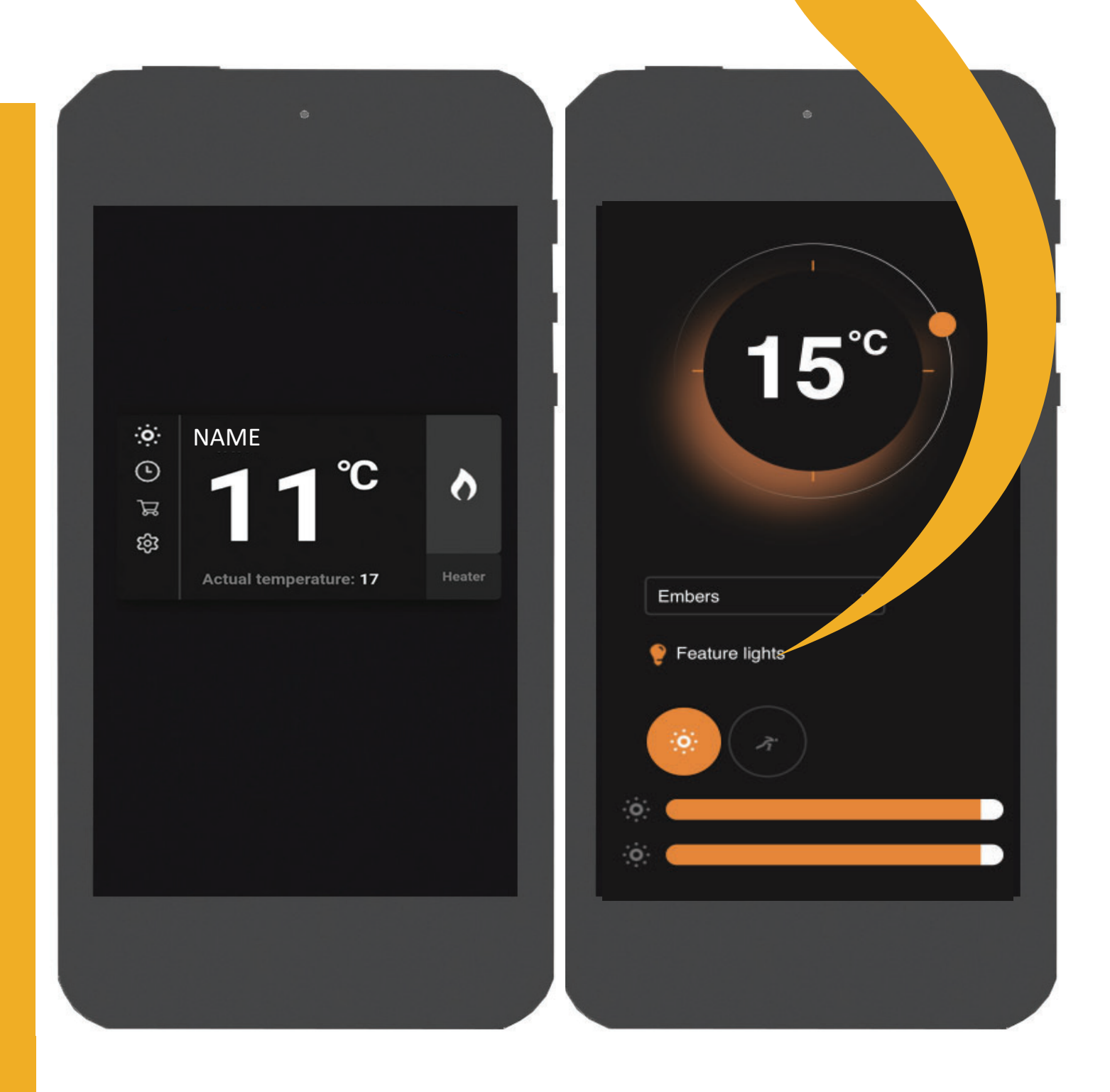

# 1 DE E-SMART CLOUD APP

De E-smart Cloud app geeft u de maximal controle over uw elektrische Element4 haard. Deze is momenteel niet in het Nederlands beschikbaar.

#### 1.1 DE E-SMART CLOUD APP INSTALEREN

De E-smart Cloud app kan met alle mobile android en apple iOS systemen gebruikt worden.

Zoek in iOS App store of Google Play naar 'E-smart Cloud' en selecteer de app genaamd E-smart Cloud by Kaspars Makvarts. Zie Afbeelding 1.1

#### 1.2 DE APP KOPPELEN MET UW HAARD

Als u de app geinstallerd heeft moet die aan de haard gekoppeld worden. Volg de volgende stappen om uw haard te koppelen.

- 1. Zorg dat de haard aan staat.
- 2. Open uw Wi-Fi instellingen en zoek naar een netwerk met de naam van uw haard. Zie Tabel 1.1 voor mogelijke namen
- 3. Maak verbinding met dit netwerk. De melding dat het netwerk geen verbinding met het internet heeft kunt u negeren.

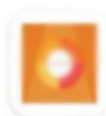

e-touch 苏宪卫 - Personalisation  $\triangleright$  Installed

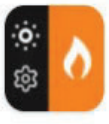

**E-Smart Cloud** Kaspars Markvarts · House & Home  $\triangleright$  Installed

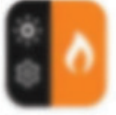

E-Smart Kaspars Markvarts . House & Home **B** Installed

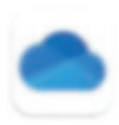

Microsoft OneDrive Microsoft Corporation · Productivity 4.5 ★ 图 1B+

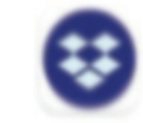

Dropbox: Cloud Storage to Backup, ... Dropbox, Inc. . Productivity 4.2\* 回18\*

## Afb. 1.1 | De app in de app store

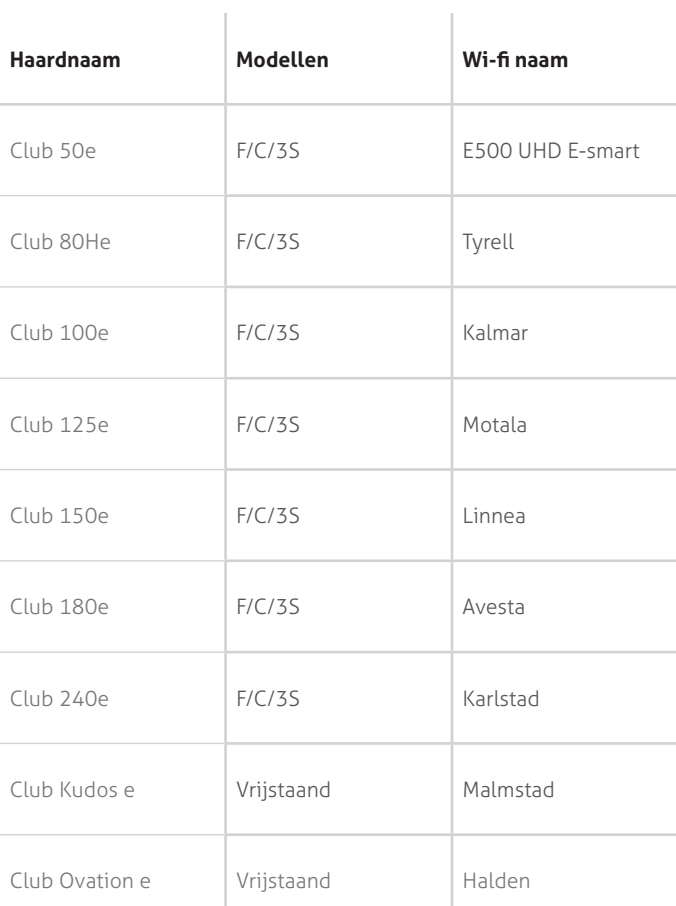

#### Tabel 1.1 | Haard overzicht

3

- 4. Open de E-smart Cloud app, U zou nu uw haard moeten zien zoals in Afbeelding 1.2. Druk op het tandwieltje links onder om de instellingen te openen.
- 5. In de instellingen moet u nu de haardnaam wijzigen. **Let Op**: in de naam mogen geen cijfers of speciale tekens gebruikt, alleen letters. Als u meerdere harden heeft zorg er dan voor dat die allemaal een verschillende naam hebben.
- 6. Scroll naar beneden in de instellingen en voer uw e-mail adres in.
- 7. Maak een wachtwoord of voer het wachtwoord in dat u gebruikt voor andere haarden. **Let Op:** Zorg ervoor dat uw wachtwoord makkelijk te onthouden is een geen specialle tekens gebruikt.
- 8. Druk op 'save' om uw inlog gegevens en haardnaam op te slaan
- 9. Druk onderaan de pagina op het bolletje met de tekst 'Wi-Fi'

- 10. Zoek in het scherm u Wi-Fi netwerk en voer uw wachtwoord in. Zie Afbeelding 1.3. **Let op:** Uw Wi-FI wachtwoord mag niet de volgende tekens gebruiken: &%#\$£€¥.
- 11. Druk op 'save and connect' om verbinding te maken met uw netwerk.
- 12. De vlammen gaan nu stil staan en aan de rechterkant van de haard is wit licht. Dit geeft aan dat de haard bezig is met verbinding maken.
- 13. Zodra de vlammen weer gaan bewegen moet u de app volledig afsluiten. Zorg ervoor dat die niet op de achtergrond blijft draaien.
- 14. Als u de app opnieuw opstart zou de haard zichtbaar moeten zijn, dit kan enkele minuten duuren.

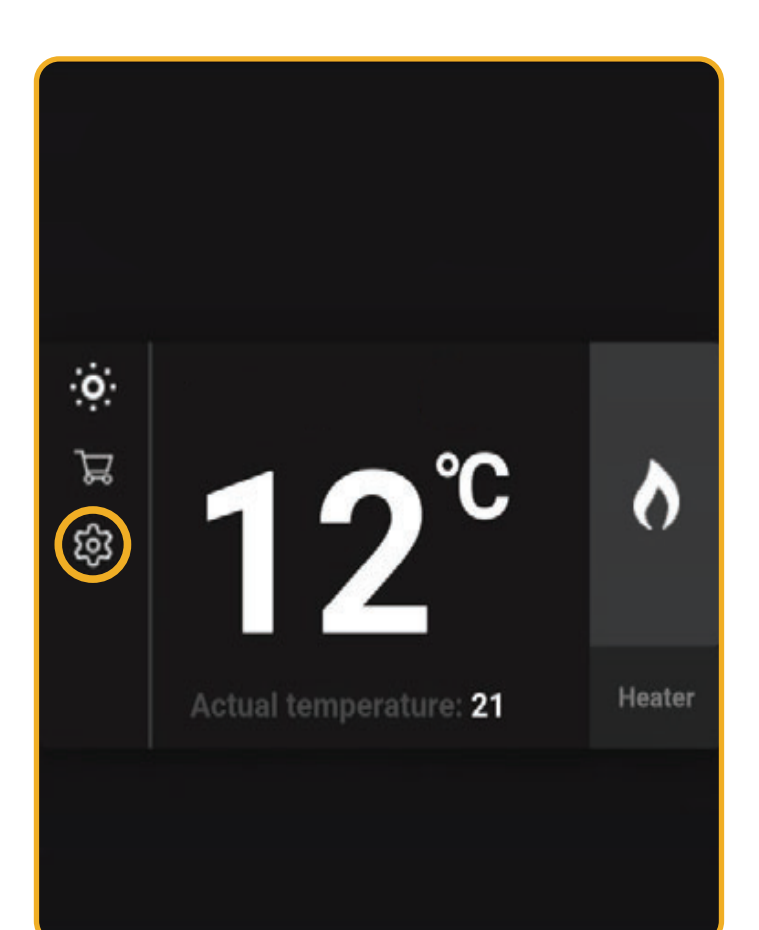

#### Afb. 1.2 | Haard menu met instellingen knop

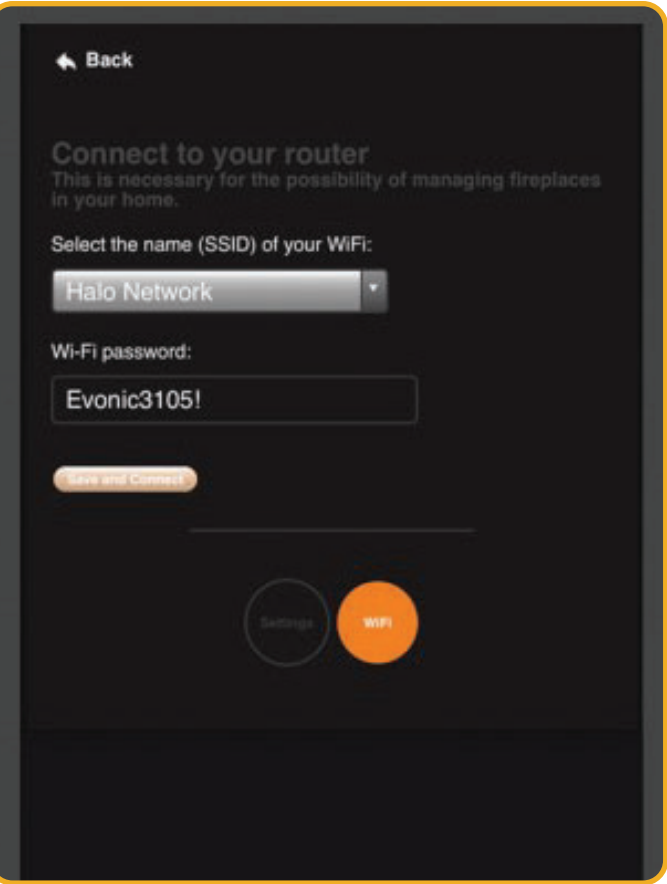

#### Afb. 1.3 | Wifi netwerk koppelen

4

# 2 DE E-SMART CLOUD APP GEBRUIKEN

In de app vind u een overzicht met al uw gekoppelde haard. Bij elke haard ziet u de naam van de haard bovenin. In het midden staat de ingestelde temperatuur met daaronder de werklijk temperatuur.

Links ziet u een aantal symbooltjes. Het onderste tandwieltje is voor de instellingen. Hier kunt u de Wi-Fi installingen wijzigen en de temperatuur eenheid aanpassen. Het klokje is om een timer in te stellen, zie HOOFDSTUK 2.2.

Rechts ziet u een vlam symbool en het woord 'heater'. De vlam is een knop om de haard aan en uit te zetten en het woord 'heater'is een knop om het verwarmings element aan en uit te zetten. Voor beide geldt: oranje is aan en grijs is uit.

#### 2.1 GEAVANCEERD BEDIENINGSMENU

Als u op de naam van de haard drukt komt u in het geavanceerde bedienings menu. Zie Afbeelding 2.2.

- A. **Doel temperatuur:** dit is de gewenste temperatuur.
- B. **Temperatuur bediening:** beweeg het bolletje om de gewenste temperatuur in te stellen.
- C. **Animatie Instelling:** Druk op het pijltje om de gewenste animatie te kiezen.
- D. **Extra verlichting:** Druk om de eventuele extra verlichting aan of uit te zetten.
- E. **Hoofd verlichting:** Druk om de hoofdverlichting aan te passen.
- F. **Helderheid vlammen:** Schuif de balk om helderheid van de vlammen in te stellen.
- G. **Helderheid bodem:** Schuif om de helderheid van de bodem verlichting in te stellen.
- H. **Snelheid:** Druk om de animatie snelheid aan te passen.

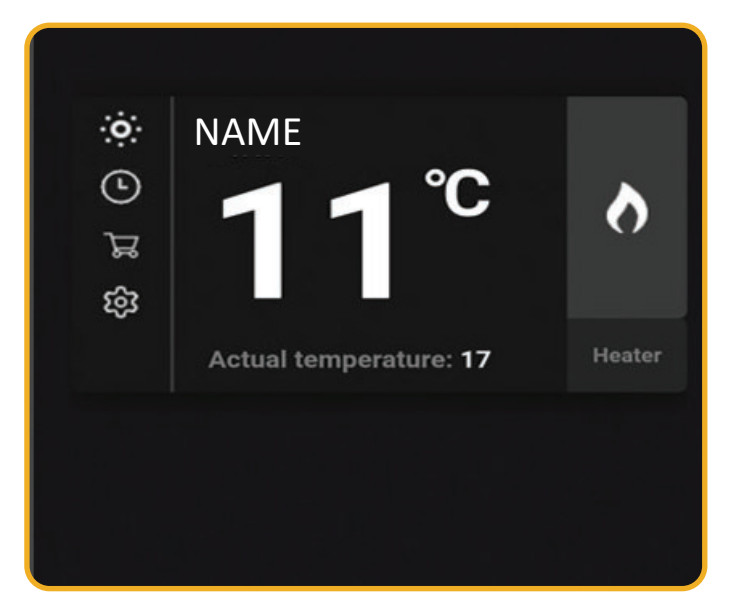

Afb. 2.1 | De haard in het overzicht

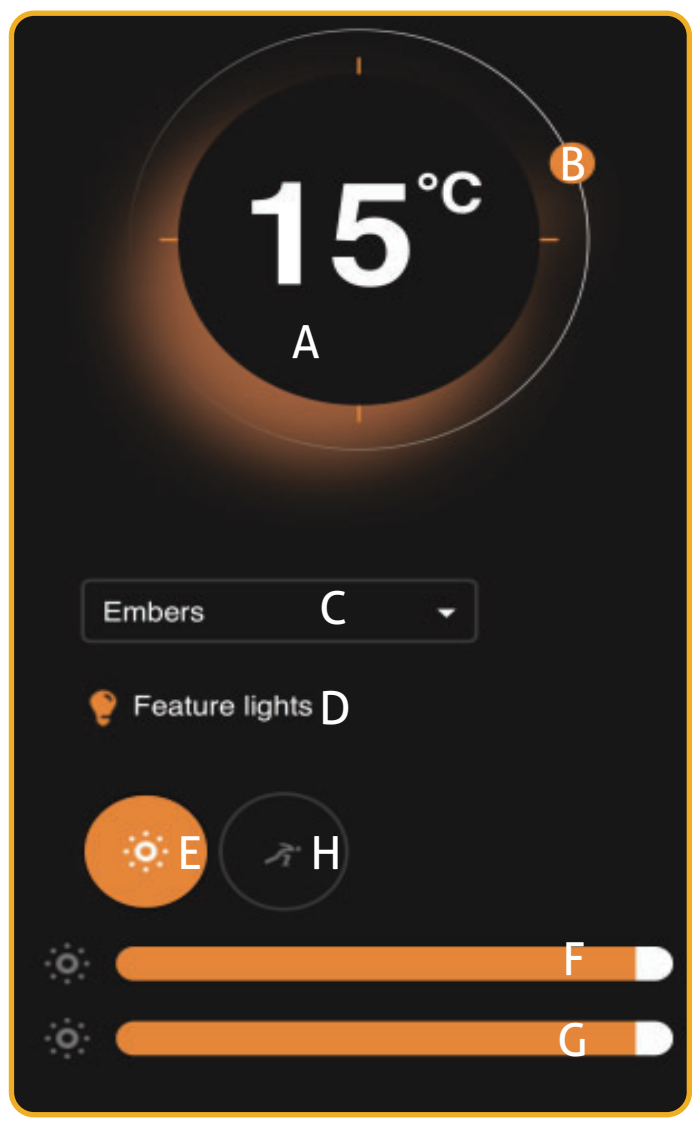

Afb. 2.2 | Geavanceerde Haard bediening

5

#### 2.2 TIMER GEBRUIKEN

Als u in het overzichtsmenu op het klokje druk komt u in het timer menu. Hier kunt u instellen wanneer de haard automatisch aan of uit gaan. Zie Afbeelding 2.3.

- 1. Druk eerst op het 'Time'veld om de tijd in te stellen.
- 2. Kies daarna of de haard uit of aan moet om die tijd
- 3. Selecteer daarnaa eenmaal de dag waarvoor je deze wilt instellen

**Let op**: deselecteer alle dagen voordat u op 'save' drukt om de timer op te slaan.

Nadat u op 'save' heeft gedrukt komt u in het overzichtsscherm waar u all uw timers ziet. Zie Afbeelding 2.4. U kunt een timer verwijderen door op het oranje prullebakje te drukken.

## $\bigstar$  Back

## Time:

On this page you can set the time at which<br>the fireplace will turn on or off.

## **ADD TIMER** Time on the fireplace 12:27

Time: Fire ON Day:  $\bullet$ **Save** 

Afb. 2.3 | Timer instellen

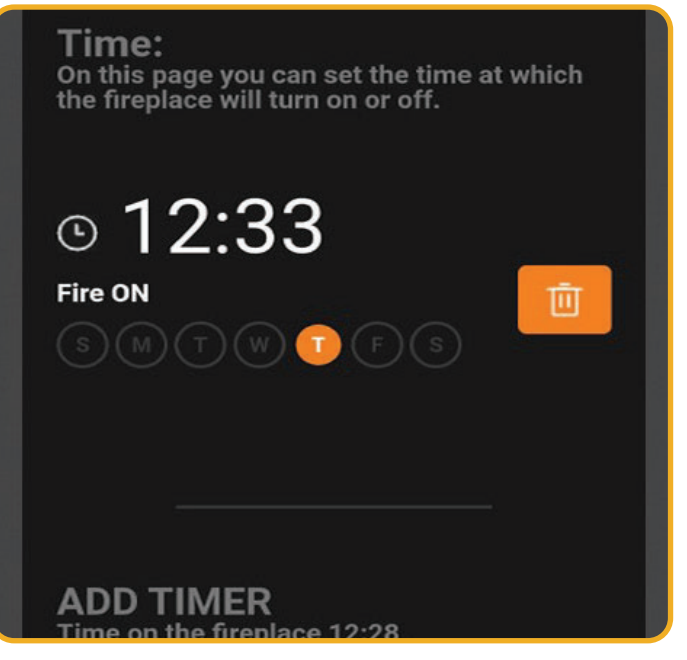

Afb. 2.4 | timer overzicht

## 2.3 INLOGGEN EN UITLOGGEN VAN DE APP

U kunt uitloggen uit de app door rechtsboven op het deurtje te drukken.

Als u bij het openen van de app het inlog scherm ziet (Afbeelding 2.5) kunt u inloggen met het email adres en wachtwoord dat u tijdens het installeren hebt gebruikt.

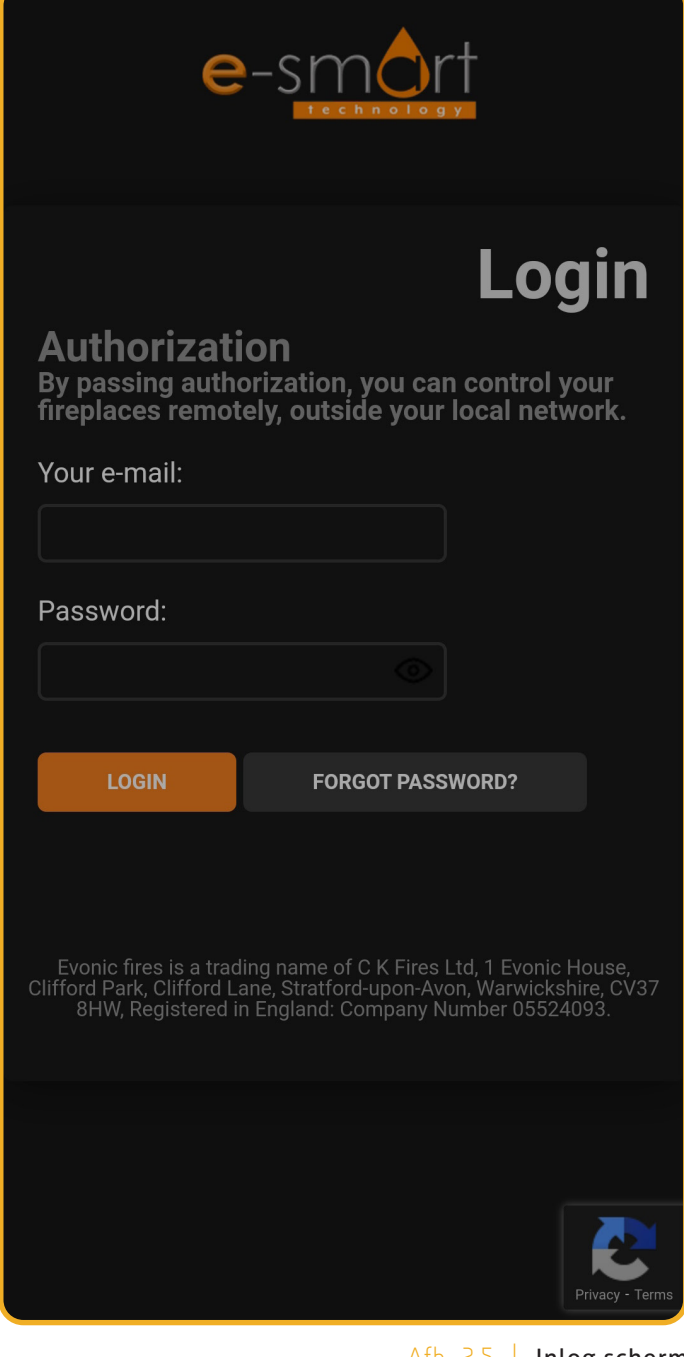

Afb. 2.5 | Inlog scherm

# 3 DE HAARD BEDIENEN VIA ALEXA

Uw Elemen4 haard kan bediend worden met Alexa via de Amazon Echo.

### 3.1 KOPPELEN AAN ALEXA

- 1. Op de Amazon app en druk op het thuisscherm op het menu iccontje linksbovenin.
- 2. Druk in het menu op 'skills and games'
- 3. Gebruik in 'skills and games' de zoekfuntie en type 'evonic'
- 4. Als het goed is verschijnt de optie Evonicfires Halo, zie Afbeelding 3.2.
- 5. Druk op deze 'skill' en druk op 'Enable to use'. Zie Afbeelding 3.3.
- 6. Als het goed is komt u op een inlog scherm. Log hier in met de gegevens die u gebruikt om in te loggen bij uw haard.
- 7. Zet de haard uit en weer aan met de knop op het toestel.
- 8. Rond het koppelen af door alexa te vertellen apperaten te vinden. 'Alexa, discover devices'.

Zie HOOFDSTUK 3.2 voor aanwijzingen over welke opdrachten Alexa kan doen.

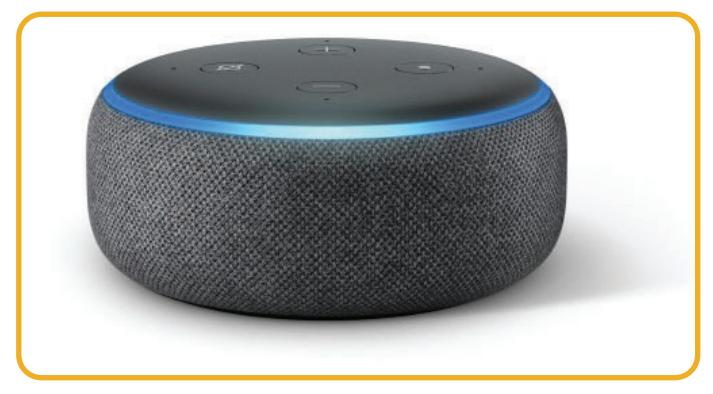

Afb. 3.1 | Amazon Echo

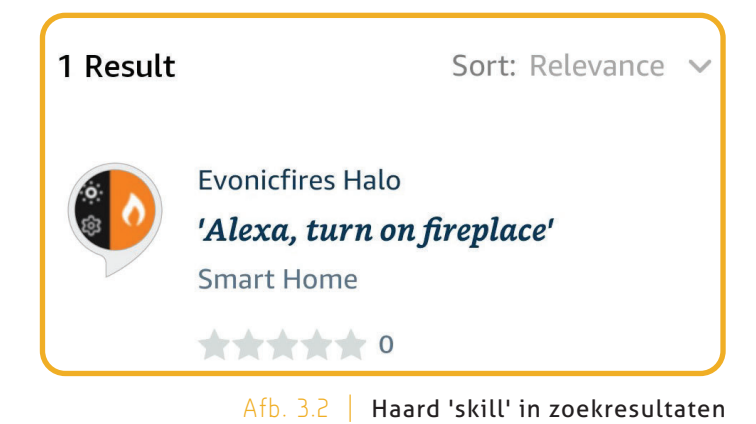

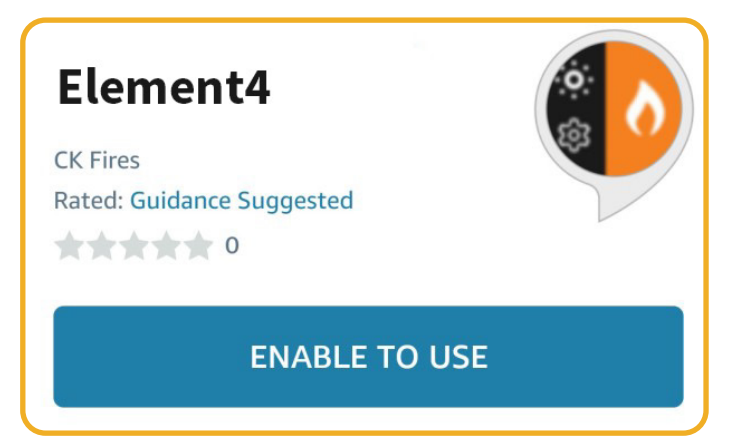

Afb. 3.3 | Instalatie pagina voor de 'skill'

## 3.2 INSTRUCTIES VOOR ALEXA

Hieronder vind u een overzicht voor de belangrijskte instructies voor het bedienen via Alexa. Als u uw Alexa in het Nederlands heeft zijn de instructies iets anders.

**Let Op:** Alexa kan de temperatuur alleen tussen de 10°C en de 32°C instellen.

De haard aan of uit zetten: 'Alexa, turn fire **on**'

'Alexa, turn fire **off**'

De verwarming aan of uit zetten **Access 1988** 'Alexa, Set fire heater to **auto'** 

'Alexa, Set fire heater to **off**'

De temperatuur aanpassen 'Alexa, set temperature to **25** degrees'

'Alexa, make it **cooler** in there'

'Alexa, make it **warmer** in there'

De animatie instellen  $\blacksquare$ 

'Alexa, set animmation to **breathe**'

'Alexa, set animmation to **spectrum**'

' Alexa, set animmation to **embers**'

' Alexa, set animmation to **odyssey**'

'Alexa, set animmation to **aurora**'

# 4 VERBINDINGS PROBLEMEN

Het kan voorkomen dat uw E-Smart Cloud app geen verbinding kan maken. De app laat dan Afbeelding 4.1 zien.

- 1. Sluit eerst de app volledig en zrog dat die niet meer op de achtergrond aan is via taakbeheer.
- 2. Schakel daarna de haard uit en weer aan met de knop op het toestel.
- 3. Open de app en probeer opnieuw

Als u problemen blijft hebben kunt op contact op nemen met de klantenservice.

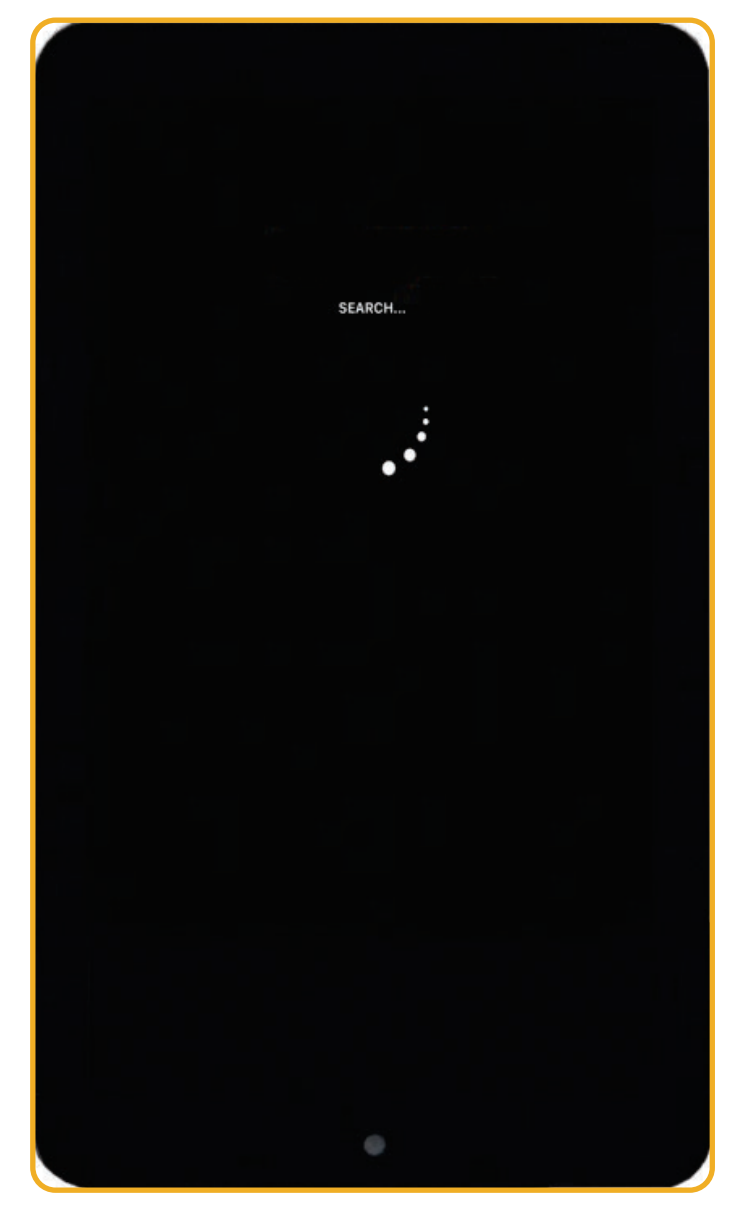

Afb. 4.1 | Scherm bij geen verbinding

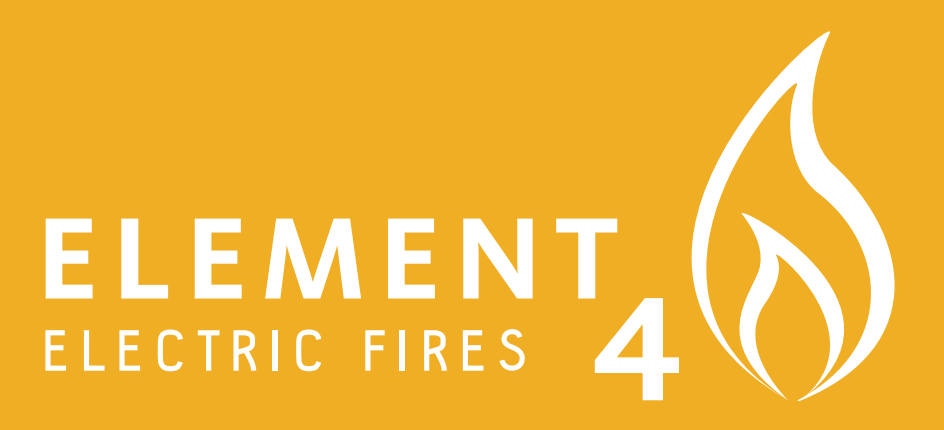

**ELEMENT 4 B.V.**